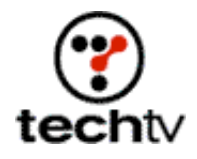

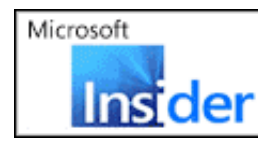

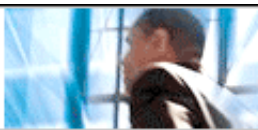

## **Photoshop Tip: Colorize Comics**

**Apply dazzling color to black-and-white photos or drawings.**

By Bert Monroy

You need to use different techniques when colorizing a comic book drawing than when colorizing a black-and-white photograph. On tonight's "Screen Savers" I show you how to do it.

When colorizing a black-and-white (grayscale) image, you replace gray values with color. The lights and darks of gray turn into lights and darks of blue, for instance. Here's how you color a grayscale image.

- 1. Convert your image to RGB by clicking Image, Mode, and RGB.
- 2. Using the Paintbrush Tool in Color mode, choose a color to match an element in the image.
- 3. Color the element.

Photoshop will change the hue but preserve luminosity values, or lights and darks.

## **Color your comics**

Colorizing a comic book is a bit more like paint-by-numbers, except you don't have to worry about staying inside the lines.

- 1. Scan the image of your comic-book drawing.
- 2. Use the Levels command (Image > Adjustments > Levels) to darken the tones of the image if needed.
- 3. Duplicate the background to a separate layer.
- 4. Put your new layer on Multiply mode.
- 5. Create a new layer between the multiplied layer and original Background layer for each color you want to apply. This is where colorization takes place.
- 6. In each color layer, select a Paintbrush in whatever color you wish parts of the image to become. Apply paint.
- 7. Using the original drawing as a guide, apply shadows and highlights. Use the Dodge and Burn tools with different sizes of soft-edge brush tips. Use Dodge for highlights and Burn for shadows.
- 8. In some cases you may want to apply a filter to add additional texture to the art. In other cases, apply a Layer Style to add dimension to your color. For example, while painting the red blood, I used Bevel and Emboss.

*Bert Monroy is a photorealist painter and Photoshop expert. You can find more information about Monroy at his website. His latest book is Photoshop Studio With Bert Monroy.*

*Originally posted November 20, 2003*

Copyright © 2004 TechTV Inc. All rights reserved. Use of Techtv.com is subject to certain terms and conditions. We respect your privacy.